# **Fondo Concursable de Responsabilidad Social para Docentes**

La La postulación al Fondo Concursable para Docentes 2018 se lleva a cabo, por primera vez, a través del Campus Virtual. A continuación, presentamos una guía para la presentación de propuestas elaborada por la Dirección de Tecnologías de la Información (DTI).

**[Imprimir](javascript:window.print();)** | [Regresar](javascript:window.history.back();)

A través de este sistema, los docentes podrán acceder a los concursos que ofrece la DARS. Para acceder, haga clic en menú y presione **Página Personal**.

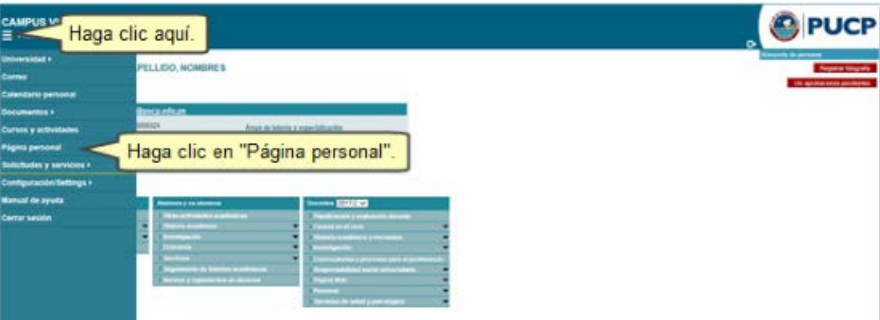

En el panel de **Docentes,** haga clic en **Responsabilidad social universitaria** y presione sobre **Fondo concursable docente**.

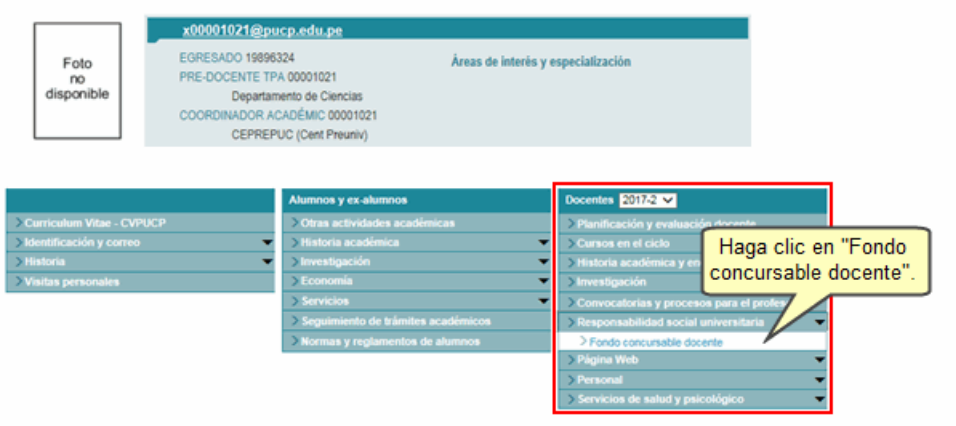

Una vez realizado el procedimiento, haga clic en el enlace dela modalidad del concurso deseado.

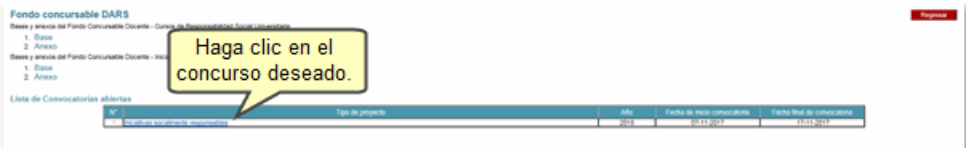

Para crear una nueva propuesta, presione el botón **Crear**.

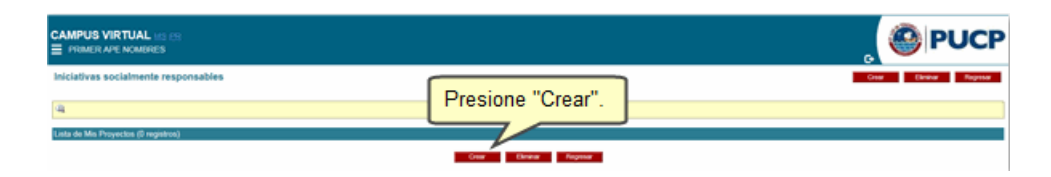

Luego, para proceder con la creación del proyecto sírvase completar los datos que se le solicitan, estos están divididos en **Información general**, **Recursos humanos**, **Actividades y Presupuesto**.

- [Información general](http://agora.pucp.edu.pe/tutorial/campusvirtual/respuesta.php?id=1402#informacion)
- [Recursos humanos](http://agora.pucp.edu.pe/tutorial/campusvirtual/respuesta.php?id=1402#recursos)
- [Actividades](http://agora.pucp.edu.pe/tutorial/campusvirtual/respuesta.php?id=1402#Actividad)
- [Presupuesto](http://agora.pucp.edu.pe/tutorial/campusvirtual/respuesta.php?id=1402#presupuesto)

# **Información general**

Deberá completarla información de las siguientes opciones: [Descripción,](http://agora.pucp.edu.pe/tutorial/campusvirtual/respuesta.php?id=1402#descripcion) Iniciativas anteriores, [Diseño](http://agora.pucp.edu.pe/tutorial/campusvirtual/respuesta.php?id=1402#dise%C3%83%C2%B1o) y Consideraciones éticas

En **Descripción** deberá ingresar el nombre de la iniciativa, el resumen, la fecha de inicio y de fin, el lugar donde se realiza y adjuntar la carta de docente PUCP en la que se manifiesta que el Jefe de Práctica seguirá formando parte del equipo docente durante el menos un semestre.

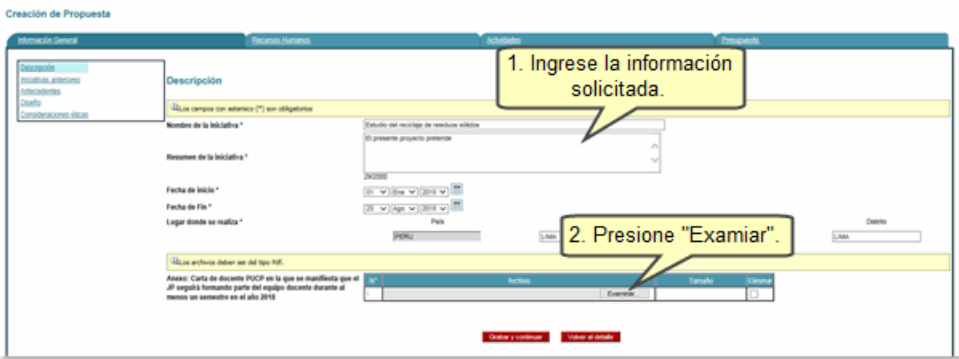

Una vez que se hayan cargado los datos, presione **Grabar y continuar**.

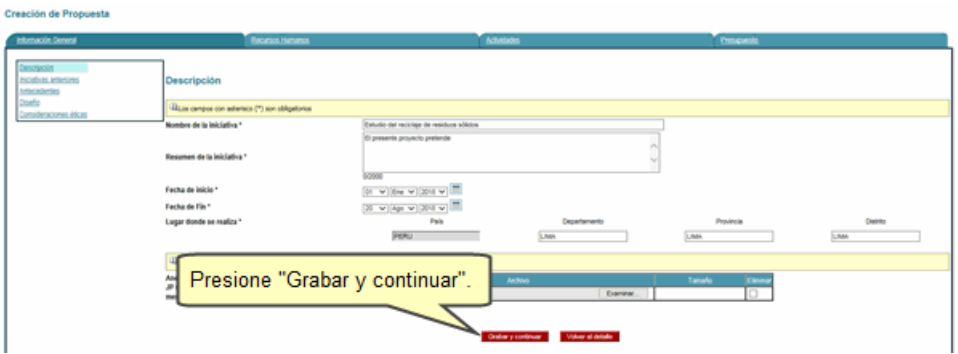

En **Iniciativas anteriores** deberá ingresar información solicitada, luego presione **Grabar y continuar**.

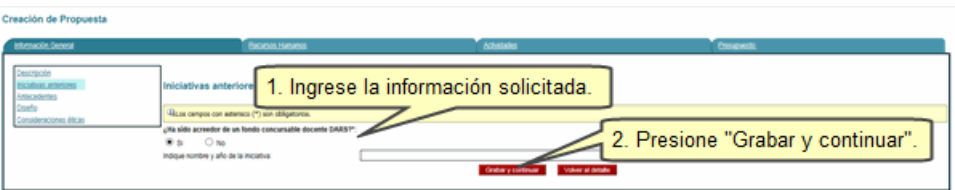

En **Antecedentes** deberá ingresar información solicitada, luego presione **Grabar y continuar**

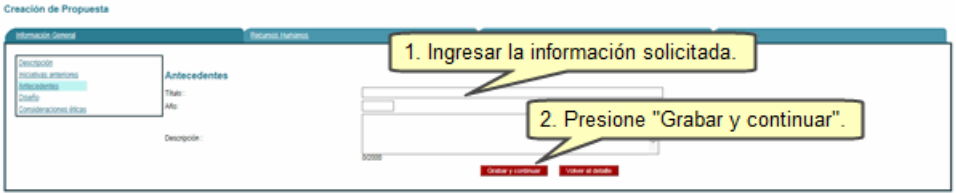

En **Diseño**, sírvase completar los datos que se solicitan para cada campo. Recuerde que los campos en negrita son de carácter obligatorio. Al finalizar con la edición de datos, haga clic en el botón **Grabar y continuar**.

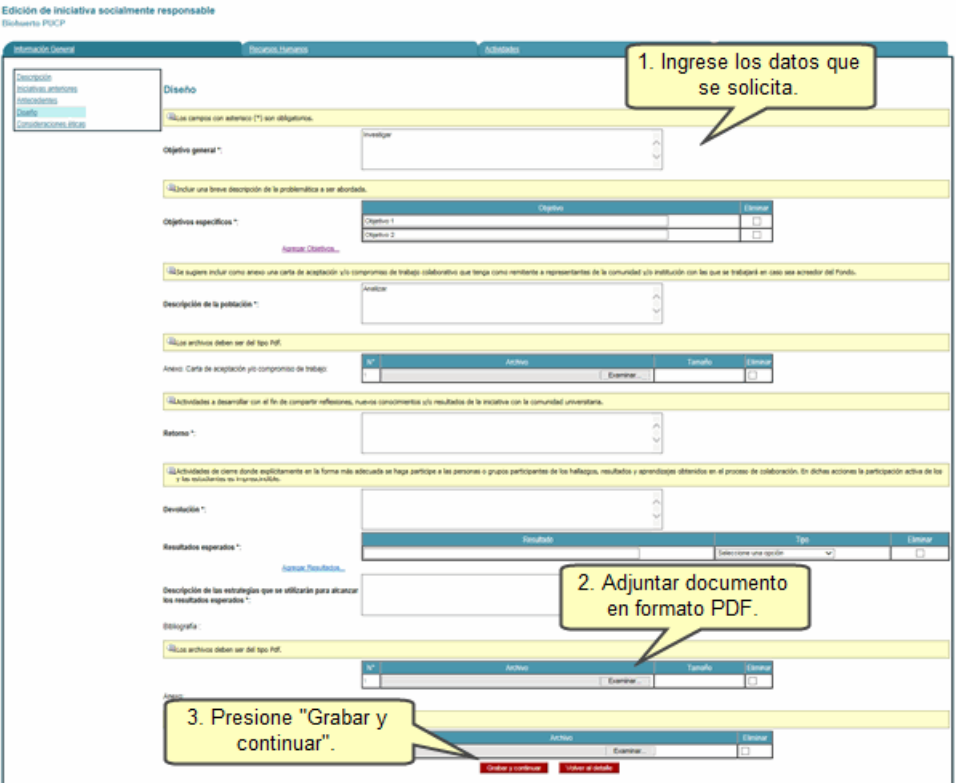

En **Consideraciones éticas** ingrese la información solicitada y haga clic en el botón **Grabar y continuar.**

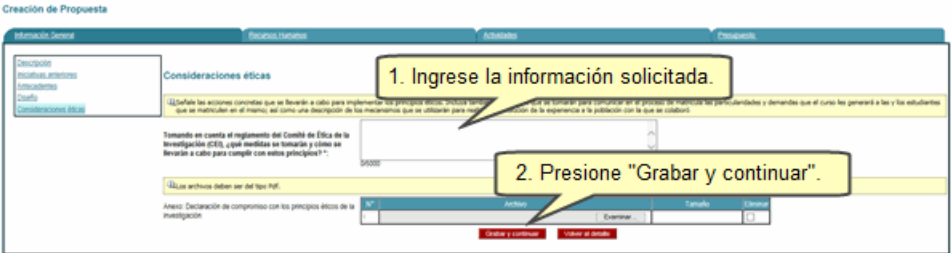

### [Arriba](http://agora.pucp.edu.pe/tutorial/campusvirtual/respuesta.php?id=1402#ss)

#### **Recursos humanos**.

Haga clic en la pestaña **Recursos Humanos.** Luego, deberá completar la información de las siguientes opciones: [Otras instituciones participantes,](http://agora.pucp.edu.pe/tutorial/campusvirtual/respuesta.php?id=1402#instituciones) [Equipo de investigación](http://agora.pucp.edu.pe/tutorial/campusvirtual/respuesta.php?id=1402#equipo) y Equipo de [apoyo.](http://agora.pucp.edu.pe/tutorial/campusvirtual/respuesta.php?id=1402#apoyo)

En **Otras instituciones participantes**, seleccione si la iniciativa se realizará en asociación con alguna otra institución y presione el botón **Grabar y continuar**.

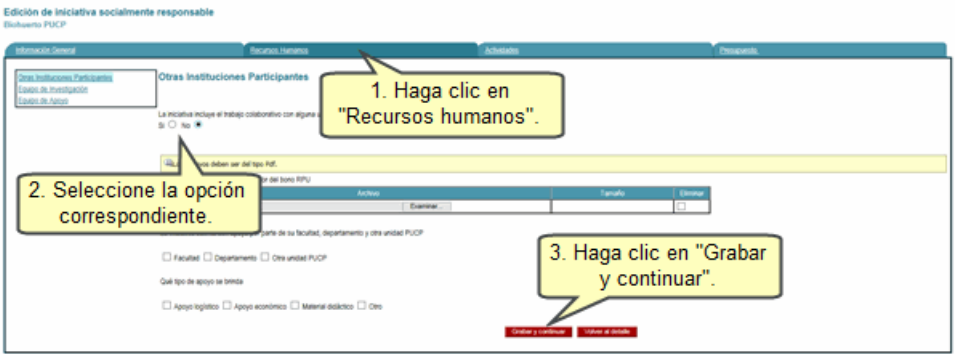

En **Equipo de investigación**, ingrese la información de los integrantes del equipo de investigación y presione el botón **Grabar y continuar**.

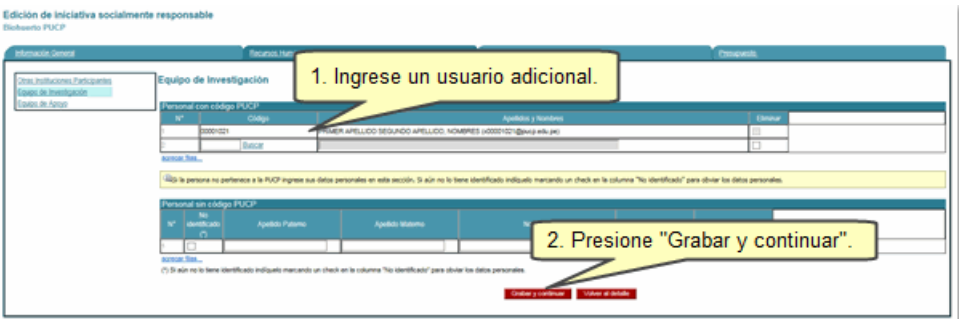

En **Equipo de apoyo**. Sírvase complete los campos solicitados y haga clic en el botón **Grabar y continuar**.

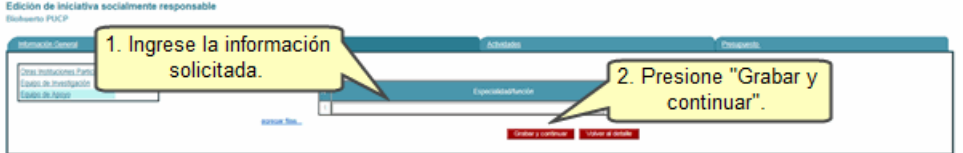

# [Arriba](http://agora.pucp.edu.pe/tutorial/campusvirtual/respuesta.php?id=1402#ss)

## **Actividades**.

Haga clic en la pestaña **Actividad.** Si desea más filas, haga clic en el enlace **Agregar más filas.**

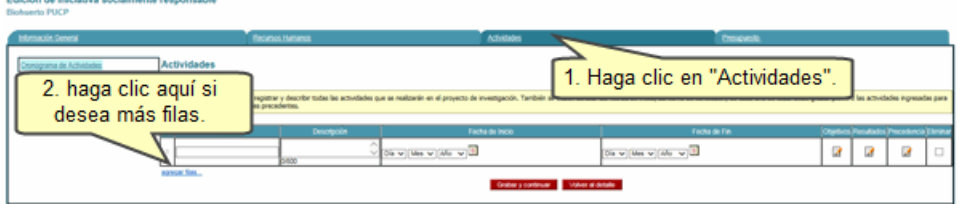

Ingrese la información solicitada como los datos de las actividades, la descripción y las fechas

a llevarse a cabo. Luego, haga clic en **Objetivos.**

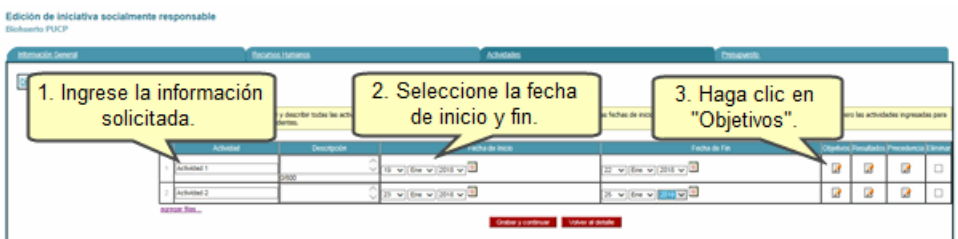

Luego, seleccione el **Objetivo específico** y presione el botón **Aceptar**.

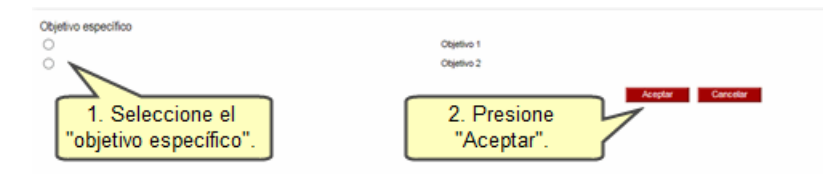

Para seleccionar los resultados esperados, haga clic en **Resultados.**

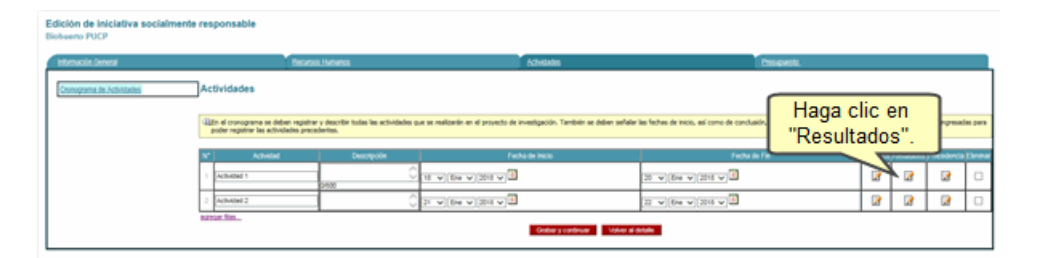

Enseguida, visualizará el o los Resultados Esperados que se colocó en la opción Diseño, haga clic en los resultados deseados y presione el botón **Aceptar**.

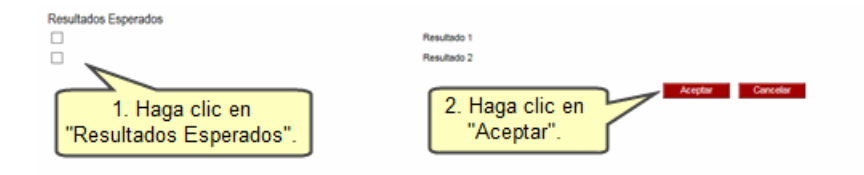

Si tiene más de una actividad registrada podrá asignarle la actividad precedente, haga clic en **Precedencia.**

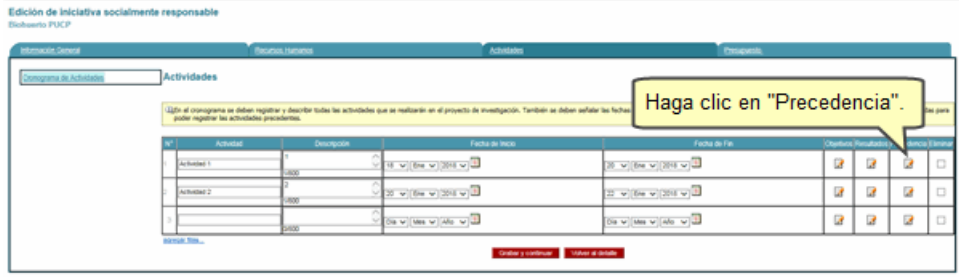

Seleccione la Actividad Precedente y presione el botón **Aceptar.**

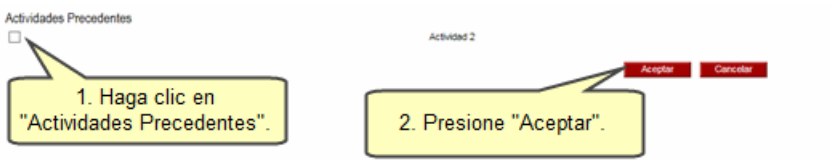

# Presione el botón **Grabar y continuar**.

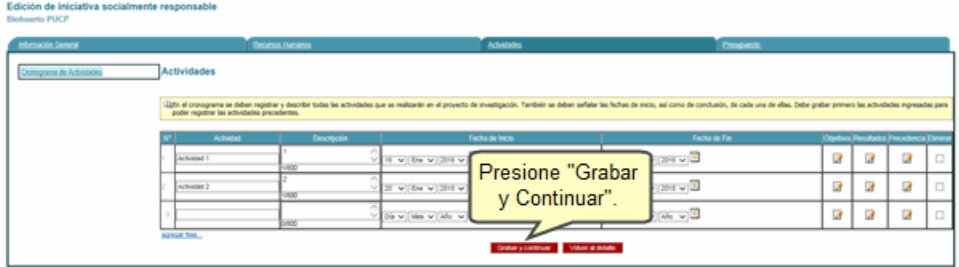

### [Arriba](http://agora.pucp.edu.pe/tutorial/campusvirtual/respuesta.php?id=1402#ss)

#### **Presupuesto**

Haga clic en la pestaña **Presupuesto.**

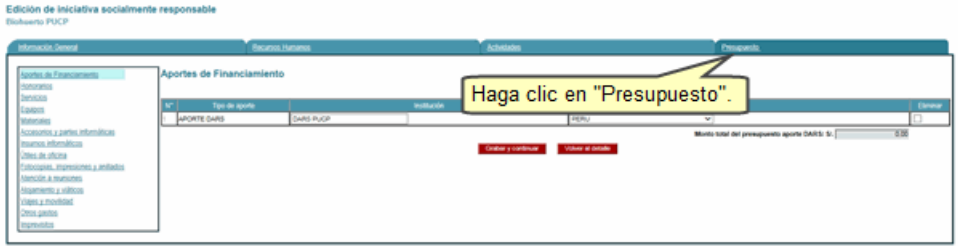

Ingrese la información del gasto de su presupuesto para desarrollar su iniciativa, deberá completar cada una las opciones correspondientes y presione el botón **Grabar y continuar.**

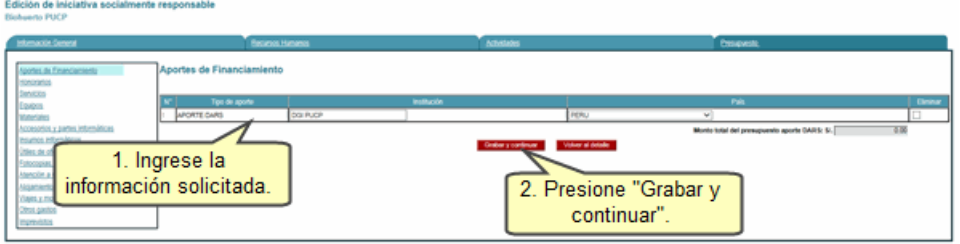

En cada ítem de presupuesto se irá mostrando los montos subtotales por **Aporte DARS**, así como los montos totales de la suma de todos los ítems restantes dentro de la pestaña Presupuesto.

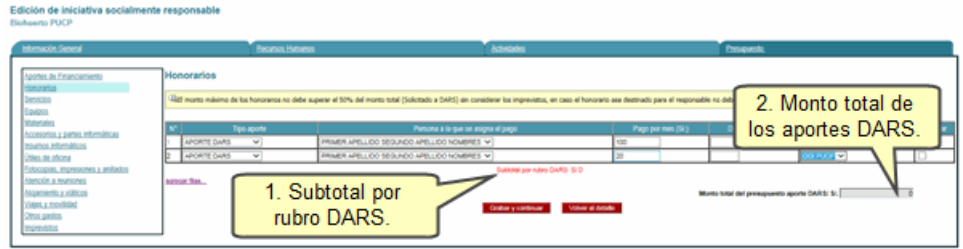

Visualizará que el estado de la iniciativa es **ELABORACIÓN** para que sea evaluado por DARS, presione el botón **Finalizar y enviar.**

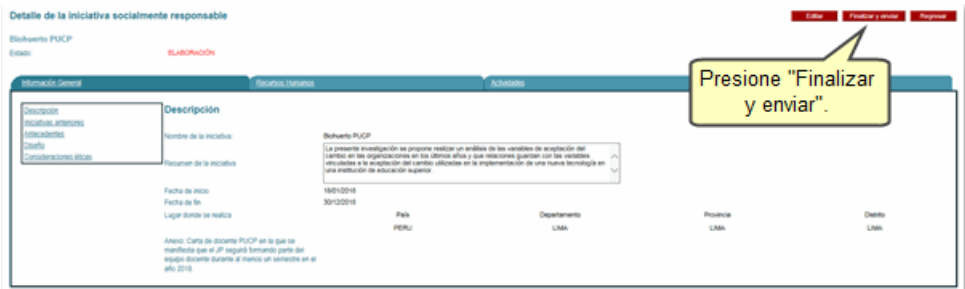

Podrá visualizar que el estado de la iniciativa cambió a **PRESENTADO.**

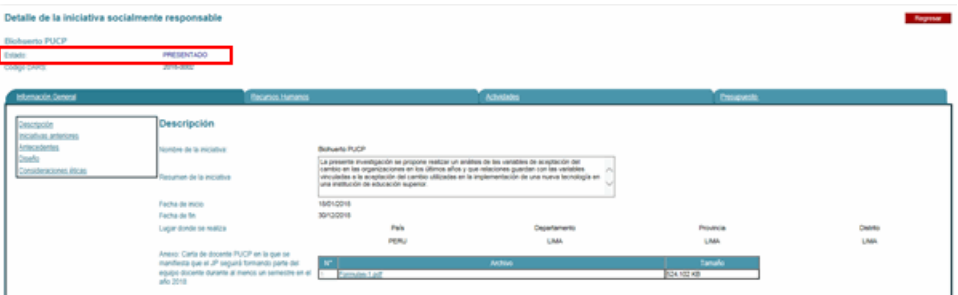

# [Arriba](http://agora.pucp.edu.pe/tutorial/campusvirtual/respuesta.php?id=1402#ss)

**Actualizado: 17/11/2017 DIT-Reg-4.36**